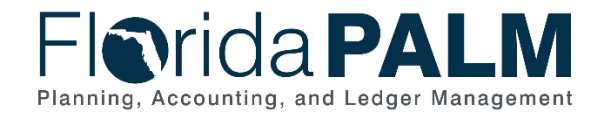

## **Deposit Queries and Reports Job Aid**

**User Role(s)**: *Agency Deposit Reporter, DOR Agency Exception Processor DFS Bank Reconciliation Processor, DFS Deposit Approver, DFS Deposit Processor* **Last Updated:** *03/09/2023*

## **Overview**

To view information in Florida PALM regarding your direct journal deposits there are three queries you can run.

*Table 1: Report and Query Options*

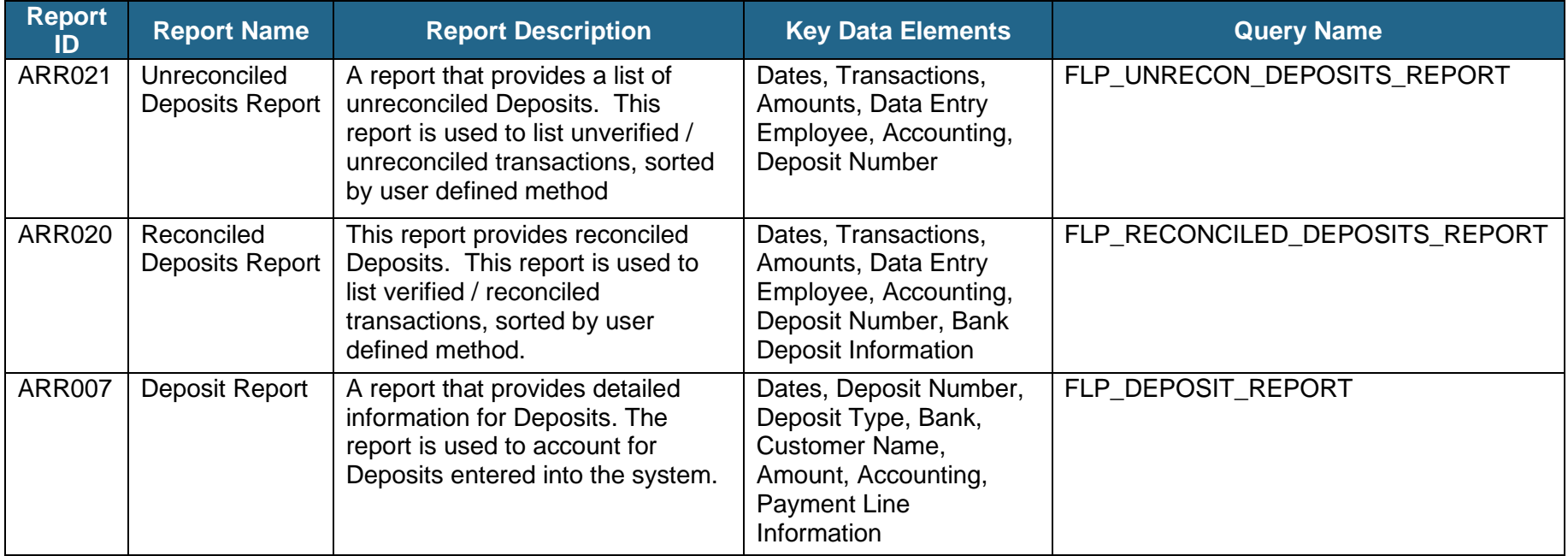

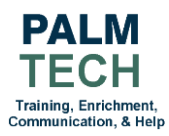

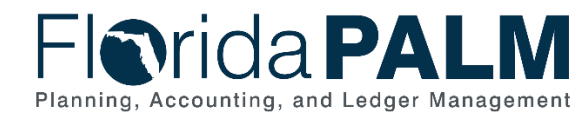

## **Navigation: NavBar > Menu > Reporting Tools > Query > Query Viewer**

- 1. Navigate to the **Query Viewer** using the path above.
- 2. After entering the desired **Query** name click the **Search** button.
- 3. Query results will display with output options. Select one of the following:
	- a. Select the **Excel** link to input required and optional search criteria and view information in an Excel spreadsheet (recommended)
	- b. Select the **HTML** link to input required and optional search criteria and view information on screen
	- c. Select the **Schedule** link to schedule queries, but *do not* use the recurring feature
	- d. The **XML** link may produce a message (possibly an error message) to download an app

*Note: the minimum required information is Business Unit and Date Range.*

- 4. You may save this query as a favorite to go directly to it in the future. *Note: To add to Favorites, click the Favorite link in the Add to Favorites Section.*
- 5. Click the **View Results** button.
- 6. For a comprehensive list of reports and queries in Florida PALM, please visit the Reports Catalog found on the Florida PALM Solution page [https://app.smartsheet.com/b/publish?EQBCT=a8d51896f0144ef6a87314b3c7824ba5.](https://app.smartsheet.com/b/publish?EQBCT=a8d51896f0144ef6a87314b3c7824ba5)

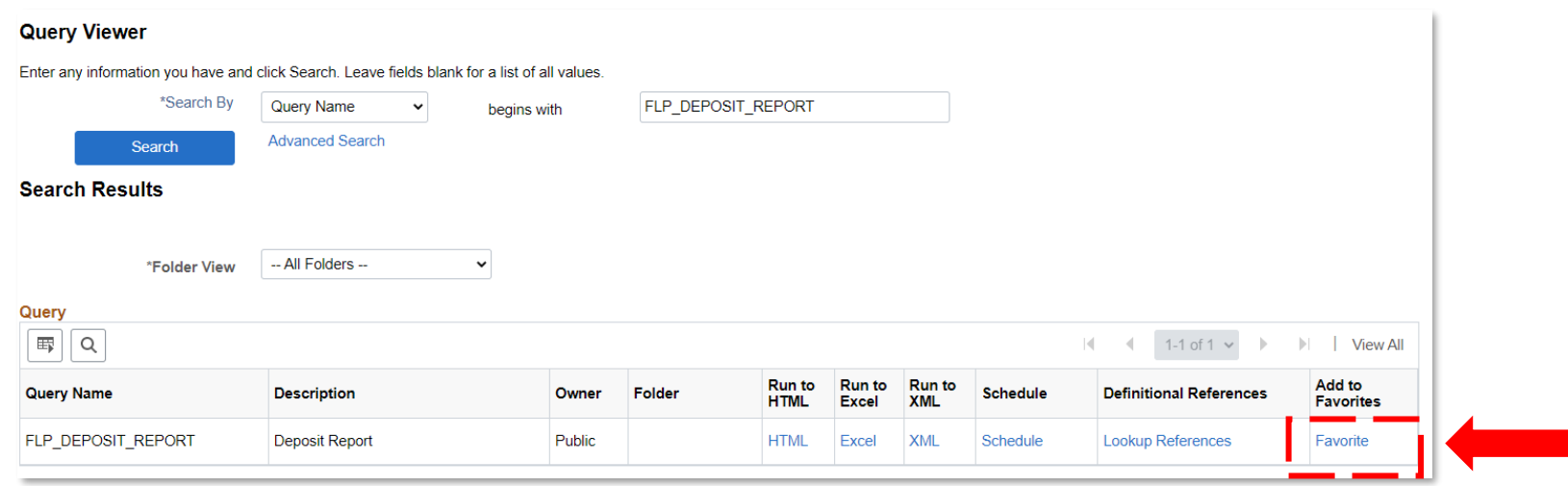

*Figure 1: Query Viewer Search Results*

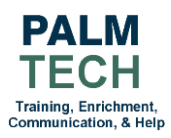

## **Still have questions?** Please contact the **[Florida PALM Solution Center.](https://myfloridacfo.com/floridapalm/user-support/operations)**